# 第43回全国障害者技能競技大会

# <110> データベース 当日課題

### 1. 課題

雑貨販売店における売上を管理する「売上管理システム」を、後述する仕様に基づいて作成しなさ い。課題は次の1から10とし、DFD図 (Data Flow Diagram)に従って処理ができることとする。

- 課題1. 売上管理システムのメニューを作成すること。
- 課題2. 注文画面を作成して売上を登録できること。
- 課題3. 月別売上グラフを印刷できること。
- 課題4. 顧客別売上グラフを印刷できること。
- 課題5. 商品在庫一覧表を印刷できること。
- 課題6. 顧客請求一覧表を印刷できること。
- 課題7. 商品データを画面から更新できること。
- 課題8. 顧客データを画面から更新できること。
- 課題9. 消費税率を画面から更新できること。
- 課題 10. 上得意様の条件金額(過去30日以内の合計注文金額の合計)を画面から更新できる こと。

【注意点】

- ※1. 競技委員の採点は可視性(画面の見やすさ)、操作性(操作のしやすさ)、機能性(処理の 正確さ)ならびに課題で必要となるフォームの有無をもとに行うこととする。
- ※2. 可視性・操作性とは、競技委員 (Windows OS の基本操作ができることを前提) が操作マ ニュアルを見なくても画面を見ただけで直感的に操作が可能なことを指すこととする。
- ※3. 機能性とはデータ登録の実現の有無あるいは印刷の可否をもとに行うこととする。
- ※4. 課題ごとにフォームがあることが、競技委員が採点する上での最低条件とする。
- ※5. 競技委員が採点時においてデータ更新や印刷の前に ACCESSが自動表示するダイアログを 表示させないこととし、表示される場合は、課題毎に減点の対象とする。
- ※6. 課題で使用する ACCESS ファイルは、大会主催側が用意する USB メモリに保存されてい るものを使用すること。
- ※7. ファイル名、テーブル名(列名を含む)、クエリー名、フォーム名、マクロ名、レポート名 及び VBA 内のプロシージャ名は課題中に指定された名前以外は自由とする。なお、本大会 においては、この部分は全角文字を許容するものとする。
- ※8. 課題実現のためのワークテーブルの作成は許可することとし、課題提出時において消去す る必要は無い。
- ※9. テーブルにはすべてデータが入っているものとする。
	- (ア) Product (商品)テーブル
	- (イ) Client(顧客) テーブル
	- (ウ) Tax(消費税率)テーブル
	- (エ) Conditions(上得意様条件)テーブル

 $< 110$  >  $\equiv -1/13$ 

(オ) Sales(売上)テーブル

※10. Tax(消費税率)テーブルには2レコードしか存在しないものとする。

※11. 消費税率は10%の場合は10、8%の場合は8を書き込むこととする。

#### 2. 競技時間

3時間

## 3. 課題提出方法

競技者は、完成した作品(未完成の場合も含む)を大会主催側の用意する外付けの USB メモリに 保存し提出する。なお、作品を保存した USB メモリは、競技時間終了と同時に大会関係者が回収 する。

### 4. 禁止事項

(ア) 競技時間中に他人から指導や助言を受けてはならない。

- (イ) 他の選手やスタッフの妨害をしてはならない。
- (ウ) 競技時間に遅刻すること及び競技時間中に許可なく席を離れてはならない。
- (エ) 故意に備品や機材等を毀損させてはならない。
- (オ) 定められた競技時間・競技エリア以外で課題を実施してはならない。
- (カ) 競技中に、スマートフォン等の通信機器(電卓機能の使用を含む)を使用してはならない。
- (キ) 競技時間中に、付添人が競技エリアへ入場してはならない。
- (ク) 競技会場に参考資料を持ち込んではならない。

参考資料とは以下を指す。

- 1)Access、VBA 関係の図書
- 2)ホームページ等から取得した印刷物
- 3)自分で作成したマクロや VBA のコードをプリンターで印刷したもの
- 4)自分で作成した作業手順書

ただし、競技前日のオリエンテーション(会場下見)時は、持ち込み可能とする。

(ケ)その他、大会運営や競技実施に支障を来す恐れがある行為等をしてはならない。

#### 5. 注意事項

- (ア)競技前に、スマートフォン等の通信機器の電源を切り、かばんの中等にしまうこと。
- (イ)競技中に万一機器が故障した場合は、競技委員の指示に従うこと。
- (ウ)競技会場から退出が認められる時間内において、競技が終了したため退出したい場合は、挙手 をして競技委員に申し出ること。
- (エ)競技会場では決められた座席位置で競技を行うこと。

(オ)競技が終了したら、競技委員に申し出ること。

#### 6. 補助具等

競技者の障害の程度等により、パソコンに補助具等(ハード及びソフト)の導入が必要な場合は事 前に事務局に申し出ること。それらは原則として、競技者自身が持参し、競技前日の会場下見時に 競技委員立ち会いのもとで、競技者または付添人が導入することとし、導入に関して不具合があっ ても特別な配慮はしないこととする。

# 7. 競技会場に準備してあるもの

- (ア) OS : Microsoft Windows 10 Professional
- (イ) データベース :Microsoft Access2019(Microsoft Office 2019)
- (ウ) PC : DOS/V 互換機 日本語キーボード
- (エ) USBメモリ :4GB 以上

# 8. 仕様条件

- (ア)テーブルは大会主催側が用意する USB メモリに保存されている ACCESS ファイルに作成さ れているテーブルを使用すること。
- (イ)課題を実現するための作業用のテーブル(ワークテーブル)は ACCESS ファイル内に追加可 能とし、課題提出時に消去しなくても良いこととする。
- (ウ)新たなテーブルを作成する事が必要な場合は、使用するデータを想定して適正な型とプロパテ ィならびにインデックスを決めること。
- (エ)マクロに限らず、VBA など ACCESS の機能をすべて使用して機能を実現しても良いことと する。
- (オ)消費税率計算により端数が発生した場合の小数点以下の数字は切り捨てとする。
- (カ)配送料が優遇される上得意様となる条件は、売上日の前日から過去30日以内の注文金額の合 計(送料・消費税を除く)が一定の金額を超える顧客とし、この一定の金額は Conditions(上 得意様条件)テーブル内に書き込まれているものとする。
- (キ)各課題にフォーム名とレポート名の指示がある場合は、それに従うこと。
- (ク)課題では次のテーブルを使用する。
	- ① Product (商品)テーブル

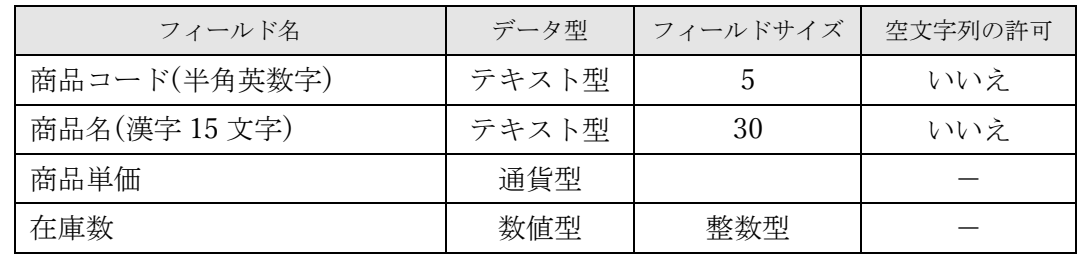

② Client(顧客) テーブル

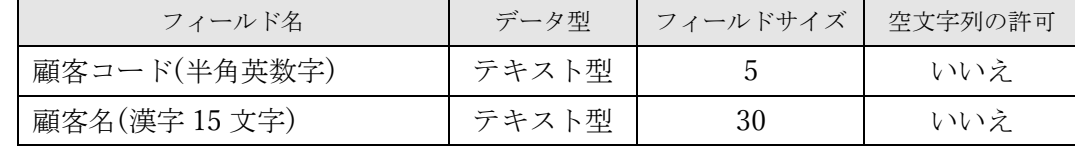

③ Tax(消費税率)テーブル

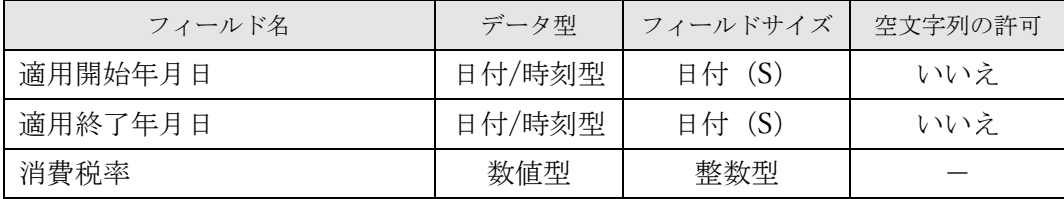

④ Conditions(上得意様条件)テーブル

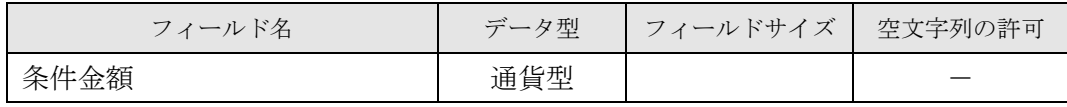

⑤ Sales(売上)テーブル

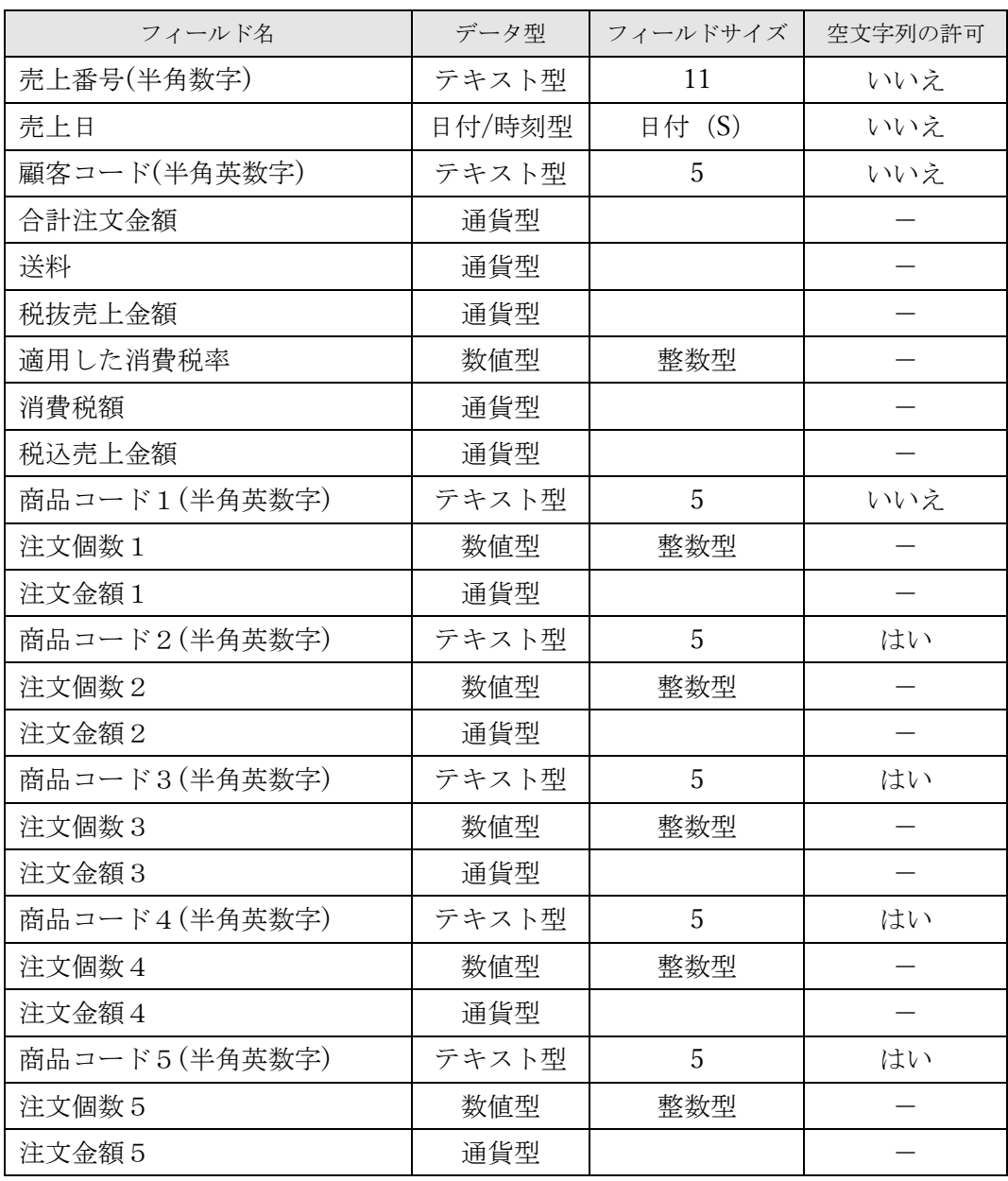

### 9. 課題の詳細仕様

- 課題1. 売上管理システムのメニューを作成すること。
	- ① 課題提出用の ACCESS ファイルをダブルクリックして起動するとメニューフォームが自 動的に表示されること。
	- ② フォーム名は「exercise01」とする。
	- ③ フォームレイアウトは自由とする。
	- ④ ボタン形式のメニューとし、フォームの任意の位置に次のボタンを配置すること。
		- 「課題2. 注文画面を作成して売上を登録」
		- 「課題3.月別売上グラフを印刷」
		- 「課題4. 顧客別売上グラフを印刷」
		- 「課題5.商品在庫一覧表を印刷」
		- 「課題6. 顧客請求一覧表を印刷」
		- 「課題7. 商品データを画面から更新」
		- 「課題8. 顧客データを画面から更新」
		- 「課題9. 消費税率を画面から更新」
		- 「課題10. 上得意様の条件となる月間総売上金額を画面から更新」
		- 「メニューを閉じる」
	- ⑤ 「メニューを閉じる」ボタンをクリックすると ACCESS 自体を終了させること。
	- 課題2. 注文画面を作成して売上を登録できること。
		- ① 課題1で作成したメニューの「課題2.注文画面を作成して売上を登録」ボタンをクリッ クすると注文画面フォームが開くこと。
		- ② フォーム名は「exercise02」とする。
		- ③ フォームレイアウトは自由とする。
		- ④ フォームには以下の項目が必要とする。
			- 1. 売上年月日
			- 2. 売上番号
			- 3. 顧客コード
			- 4. 顧客名
			- 5. 注文をする商品コード、商品名、在庫数、商品単価、注文個数、注文金額(商品単価 ×注文個数)

注文をする商品は5種類まで入力可能とする。

- 6. 合計注文金額(商品毎の注文金額の合計)
- 7. 送料
- 8. 税抜売上金額(合計注文金額+送料)
- 9. 消費税額(税抜売上金額×消費税率)
- 10. 税込売上金額(税抜売上金額+消費税額)
- ⑤ フォームには以下の入力ができること。
	- 1. 売上年月日(入力の省略はできない)
	- 2. 顧客コード(入力の省略はできない)

顧客コードを入力すると顧客名を自動表示すること。

- 3. 注文をする商品コードとその注文個数 商品コードを入力すると商品名、商品単価、在庫数を自動表示すること。 商品コードは5種類まで入力可能とすること。 最低1種類の商品コードは入力する必要があることとする。 2種類目以降の商品コード及び注文個数の入力は省略可能とする。
- ⑥ 売上日を入力した後に売上番号(11桁の番号)を自動表示すること。 この売上番号は表示のみとし入力及び変更はできないこととする。
- ⑦ 売上番号は次の付番ルールとする。
	- 1. 売上日毎の売上データ登録件数を1番から付番して3桁の数字にしたものを、売上日 を yyyymmdd とした数字の後ろに付加した数字とする。
		- 【例】

売上日 2023年4月5日 当日1件目の売上 の場合 20230405001 売上日 2023年4月5日 当日2件目の売上 の場合 20230405002

- 売上日 2023年4月5日 当日3件目の売上 の場合 20230405003
- 売上日 2023年4月7日 当日1件目の売上 の場合 20230407001
- ⑧ 注文をする商品コードとその注文個数を入力すると以下の項目を自動表示すること。
	- 1. 商品毎の注文金額(商品単価×注文個数)
	- 2. 合計注文金額(商品毎の注文金額の合計)
	- 3. 送料
	- 4. 税抜売上金額(合計注文金額+送料)
	- 5. 消費税額(税抜売上金額×消費税率)
	- 6. 税込売上金額(税抜売上金額+消費税額)
- ⑨ 送料は次のルールで自動表示すること。
	- 1. 合計注文金額が 1 万円を超える場合は0円
	- 2. 合計注文金額が 1 万円以下で、入力した顧客コードに該当する顧客が上得意様の場合 は250円
	- 3. 前述のふたつの条件に該当しない場合は500円
- ⑩ 上得意様とは、売上日の前日から過去30日以内の合計注文金額の合計が Conditions(上 得意様条件)テーブルに書き込まれている条件金額を超える顧客とする。
- ⑪ 消費税率は売上日が Tax(消費税率)テーブルの適用開始年月日と適用終了年月日内に含ま れる消費税率を使用することとする。
- ⑫ フォームに「登録」ボタンを配置すること。
- ⑬ 「登録」ボタンをクリックしたら、注文内容について次の項目をチェックし、エラーの場 合は、そのエラー内容が分かるようにメッセージを表示すること。
	- 1. 同じ商品コードを入力している場合はエラーとする。
	- 2. 商品テーブルにない商品コードを入力した場合はエラーとする。
	- 3. 商品の在庫数以上に注文個数を入力した場合はエラーとする。
	- 4. 商品コードと注文個数は対で入力の必要があり、どちらかの入力がない場合はエラー とする。

# $< 110$  >  $\equiv -6/13$

- ⑭ 前述のチェックでエラーがない場合は、「この内容で登録しますか?」という確認のメッ セージ(ボタンは「OK」と「キャンセル」とする)を表示し、次の処理を行うこと。
	- 1. 「OK」ボタンをクリックした場合
		- (ア)確認のメッセージを消す。
		- (イ)注文画面の内容をデータベースに書き込む。
		- (ウ)注文画面で入力した商品の在庫数を注文個数分マイナスにする。
		- (エ)注文画面の内容をすべてクリアする。
	- 2. 「キャンセル」ボタンをクリックした場合 (ア)確認のメッセージを消す。
- ⑮ フォームの右下に「メニューに戻る」ボタンを配置すること。
- ⑯ 「メニューに戻る」ボタンをクリックすると「exercise02」フォームを閉じてメニューを 表示させること。
- 課題3. 月別売上グラフを印刷できること。
	- ① 課題1で作成したメニューの「課題3.月別売上グラフを印刷」ボタンをクリックすると 印刷条件指定フォームが開くこと。
	- ② フォーム名は「exercise03」とする。
	- ③ フォームレイアウトは自由とする。
	- ④ フォームには以下の要素を入力できること
		- 1. 印刷の対象となる開始年月
		- 2. 印刷の対象となる終了年月 ※終了年月は開始年月から12ヶ月以内とする。
	- ⑤ レポート名は「report03」とする。
		- 1. 用紙サイズはA4縦とする。
	- ⑥ レポートレイアウトは自由とする。
	- ⑦ フォームに「印刷」ボタンを配置すること。
	- ⑧ 「印刷」ボタンをクリックしたら、対象期間内での月別の税込売上金額の合計を棒グラフ で表示すること。

※プリンターにも出力できること。

- ⑨ 指定した期間でデータが登録されていない場合は「対象期間にデータはありません」とい う確認のメッセージを表示させること。
- ⑩ フォームの右下に「メニューに戻る」ボタンを配置すること。
- ⑪ 「メニューに戻る」ボタンをクリックすると「exercise03」フォームを閉じてメニューを 表示させること。
- 課題4. 顧客別売上グラフを印刷できること。
	- ① 課題1で作成したメニューの「課題4.顧客別売上グラフを印刷」ボタンをクリックする と印刷条件指定フォームが開くこと。
	- ② フォーム名は「exercise04」とする。
	- ③ フォームレイアウトは自由とする。

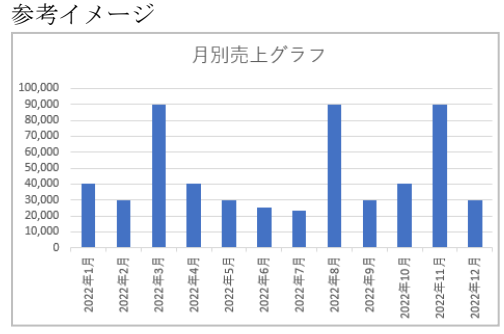

- ④ フォームには以下の要素を入力できること
	- 1. 印刷の対象となる開始年月
	- 2. 印刷の対象となる終了年月 ※終了年月は開始年月から12ヶ月以内とする。
- ⑤ レポート名は「report04」とする。
	- 1. 用紙サイズはA4縦とする。
- ⑥ レポートレイアウトは自由とする。
- ⑦ フォームに「印刷」ボタンを配置すること。
- ⑧ 「印刷」ボタンをクリックしたら、対象期間内での顧客別の税込売上金額の合計を棒グラ フで表示すること。

※プリンターにも出力できること。

- ⑨ 顧客別売上グラフは、次の条件で上位5位までの顧客を対象とする。
	- ・対象期間の税込売上金額の合計が多い順
	- ・顧客コードの昇順
- ⑩ 指定した期間でデータが登録されていない場合は「対象期間にデータはありません」とい う確認のメッセージを表示させること。
- ⑪ フォームの右下に「メニューに戻る」ボタンを配置すること。
- ⑫ 「メニューに戻る」ボタンをクリックすると「exercise04」フォームを閉じてメニューを 表示させること。
- 課題5. 商品在庫一覧表を印刷できること。
	- ① 課題1で作成したメニューの「課題5.商品在庫一覧表を印刷」ボタンをクリックすると 印刷条件指定フォームが開くこと。
	- ② フォーム名は「exercise05」とする。
	- ③ フォームレイアウトは自由とする。
	- ④ フォームには以下の要素を入力できること
		- 1. 次の条件を指定できること (ア)在庫数が100未満の商品のみを印刷 (イ)すべての商品を印刷
	- ⑤ レポート名は「report05」とする。
		- 1. 用紙サイズはA4縦とする。
		- 2. 1ページには30商品を印刷すること。30商品を越える場合は改頁すること。
		- 3. 次の要素を印刷すること。
			- (ア)要注文
			- (イ)商品コード
			- (ウ)商品名
			- (エ)在庫数
			- (オ)直近30日以内の注文数
	- ⑥ レポートレイアウトは自由とする。
	- ⑦ フォームに「印刷」ボタンを配置すること。

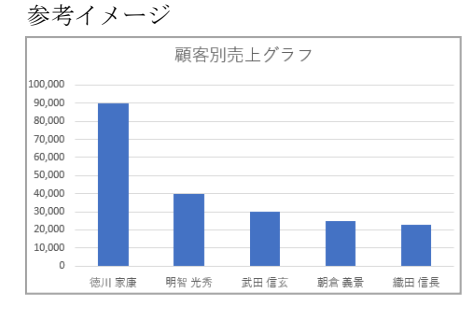

- ⑧ 「印刷」ボタンをクリックしたら、商品在庫一覧表を表示すること。 ※プリンターにも出力できること。
- ⑨ 「要注文」の欄には、在庫が100未満になっている商品の場合、「□」(全角)を表示す ること。
- ⑩ 「直近30日以内の注文数」の欄には、その商品について印刷日を含む直近30日以内の 注文数の合計を表示すること。
- ⑪ 商品は商品コード順に表示すること。
- ⑫ フォームの右下に「メニューに戻る」ボタンを配置すること。
- ⑬ 「メニューに戻る」ボタンをクリックすると「exercise05」フォームを閉じてメニューを 表示させること。
- 課題6. 顧客請求一覧表を印刷できること。
	- ① 課題1で作成したメニューの「課題6.顧客請求一覧表を印刷」ボタンをクリックすると 印刷条件指定フォームが開くこと。
	- ② フォーム名は「exercise06」とする。
	- ③ フォームレイアウトは自由とする。
	- ④ フォームには以下の要素を入力できること
		- 1. 印刷の対象となる年月
	- ⑤ レポート名は「report06」とする。
		- 1. 用紙サイズはA4縦とする。
		- 2. 1ページに表示する顧客数は30までとする。
	- ⑥ レポートレイアウトは自由とする。
	- ⑦ フォームには以下の要素を入力できること
		- 1. 帳票のタイトルに印刷対象年月を次のようなタイトルにして表示すること。 【例】令和5年11月 顧客請求一覧表
		- 2. 次の要素を表示すること。
			- (ア)顧客コード
			- (イ)顧客名

```
(ウ)請求金額(売上日が印刷対象年月に含まれる税込売上金額の合計)
```
- ⑧ フォームに「印刷」ボタンを配置すること。
- ⑨ 「印刷」ボタンをクリックしたら、顧客請求一覧表を表示すること。 ※プリンターにも出力できること。
- ⑩ 顧客コード順に表示すること。
- ⑪ 印刷対象となる年月における顧客毎の売上金額の合計を請求金額とする。
- ⑫ 入力した年月にデータが登録されていない場合は「対象期間にデータはありません」とい う確認のメッセージを表示させること。
- ⑬ フォームの右下に「メニューに戻る」ボタンを配置すること。
- ⑭ 「メニューに戻る」ボタンをクリックすると「exercise06」フォームを閉じてメニューを 表示させること。
- 課題7.商品データを画面から更新できること。
	- ① 課題1で作成したメニューの「課題7.商品データを画面から更新」ボタンをクリックす ると更新フォームが開くこと。
	- ② フォーム名は「exercise07」とする。
	- ③ フォームレイアウトは自由とする。
	- ④ 更新対象となる商品を商品コードまたは商品名で検索できること。 1. 検索結果から更新対象となる商品を一つだけ選択出来ること。
	- ⑤ 更新できる項目は次のとおり
		- 1. 商品名
		- 2. 商品単価
		- 3. 在庫数
	- ⑥ 商品コードの更新(変更の登録)はできないこととする。
	- ⑦ フォームに「削除」ボタンを配置すること。
	- ⑧ 「削除」ボタンをクリックしたら、更新対象として選択した商品をテーブルから削除でき ること。
	- ⑨ フォームに「更新」ボタンを配置すること。
	- ⑩ 「更新」ボタンをクリックしたら、入力内容について次の項目をチェックし、エラーの場 合は、そのエラー内容が分かるようにメッセージを表示すること。
		- 1. 商品名を空欄とした場合はエラーとする。
		- 2. 同じ商品名が既に商品テーブルに登録されている場合はエラーとする。
		- 3. 在庫数をマイナス数字にした場合はエラーとする。
		- 4. 在庫数を小数点を含む数字にした場合はエラーとする。
	- ⑪ 「更新」ボタンをクリックして前述のエラーがない場合は、入力した内容でテーブルのデ ータを更新すること。
	- ⑫ この更新フォームで、新規に商品は登録(レコードの追加)できないこととする。
	- ⑬ フォームの右下に「メニューに戻る」ボタンを配置すること。
	- ⑭ 「メニューに戻る」ボタンをクリックすると「exercise07」フォームを閉じてメニューを 表示させること。
- 課題8. 顧客データを画面から更新できること。
	- ① 課題1で作成したメニューの「課題8.顧客データを画面から更新」ボタンをクリックす ると更新フォームが開くこと。
	- ② フォーム名は「exercise08」とする。
	- ③ フォームレイアウトは自由とする。
	- ④ 更新対象となる顧客を顧客コードまたは顧客名で検索できること。 1. 検索結果から更新対象となる顧客を一つだけ選択出来ること。
	- ⑤ 更新できる項目は次のとおり
		- 1. 顧客名
	- ⑥ 顧客コードの更新(変更の登録)はできないこととする。
	- ⑦ フォームに「削除」ボタンを配置すること。

 $< 110$  >  $\equiv -10/13$ 

- ⑧ 「削除」ボタンをクリックしたら、更新対象として選択した顧客をテーブルから削除でき ること。
- ⑨ フォームに「更新」ボタンを配置すること。
- ⑩ 「更新」ボタンをクリックしたら、入力内容について次の項目をチェックし、エラーの場 合は、そのエラー内容が分かるようにメッセージを表示すること。
	- 1. 顧客名を空欄とした場合はエラーとする。
	- 2. 同じ顧客名が既に顧客テーブルに登録されている場合はエラーとする。
- ⑪ 「更新」ボタンをクリックして前述のエラーがない場合は、入力した内容でテーブルのデ ータを更新すること。
- ⑫ この更新フォームで、新規に顧客は登録(レコードの追加)できないこととする。
- ⑬ フォームの右下に「メニューに戻る」ボタンを配置すること。
- ⑭ 「メニューに戻る」ボタンをクリックすると「exercise08」フォームを閉じてメニューを 表示させること。
- 課題9.消費税率を画面から更新できること。
	- ① 課題1で作成したメニューの「課題9.消費税率を画面から更新」ボタンをクリックする と更新フォームが開くこと。
	- ② フォーム名は「exercise09」とする。
	- ③ フォームレイアウトは自由とする。
	- ④ テーブルにある2つのレコードの以下の項目を、一つのフォームで更新できること。
		- 1. 適用開始年月日
		- 2. 適用終了年月日
		- 3. 消費税率
	- ⑤ フォームに「更新」ボタンを配置すること。
	- ⑥ 「更新」ボタンをクリックしたら、入力内容について次の項目をチェックし、エラーの場 合は、そのエラー内容が分かるようにメッセージを表示すること。
		- 3. 適用開始年月日、適用終了年月日を空欄とした場合はエラーとする。
		- 4. 適用開始年月日、適用終了年月日が有効な日付でない場合はエラーとする。
		- 5. 適用開始年月日と適用終了年月日を同じにした場合はエラーとする。
		- 6. 適用終了年月日が適用開始年月日より前の日付にした場合はエラーとする。
		- 7. 2つの適用開始年月日を同じにした場合はエラーとする。
		- 8. 2つの適用終了年月日を同じにした場合はエラーとする。
		- 9. 2つの消費税率を同じにした場合はエラーとする。
	- ⑦ 「更新」ボタンをクリックして前述のエラーがない場合は、入力した内容でテーブルのデ ータを更新すること。
	- ⑧ フォームの右下に「メニューに戻る」ボタンを配置すること。
	- ⑨ 「メニューに戻る」ボタンをクリックすると「exercise09」フォームを閉じてメニューを 表示させること。
- 課題 10.上得意様の条件となる条件金額を画面から更新できること。
	- ① 課題1で作成したメニューの「課題 10.上得意様の条件金額(過去30日以内の合計注文 金額の合計)を画面から更新」ボタンをクリックすると更新フォームが開くこと。
	- ② フォーム名は「exercise10」とする。
	- ③ フォームレイアウトは自由とする。
	- ④ 更新できる項目は条件金額とする。
	- ⑤ フォームに「更新」ボタンを配置すること。
	- ⑥ 「更新」ボタンをクリックしたら、入力内容について次の項目をチェックし、エラーの場 合は、そのエラー内容が分かるようにメッセージを表示すること。
		- 1. 条件金額を0円とした場合はエラーとする。
		- 2. 条件金額をマイナスとした場合はエラーとする。
	- ⑦ 「更新」ボタンをクリックして前述のエラーがない場合は、入力した内容でテーブルのデ ータを更新すること。
	- ⑧ フォームの右下に「メニューに戻る」ボタンを配置すること。
	- ⑨ 「メニューに戻る」ボタンをクリックすると「exercise10」フォームを閉じてメニューを 表示させること。

# 10. 設計指標

設計課程を DFD(Data Flow Diagram)で示すためにダイアグラムの定義を以下に示す。

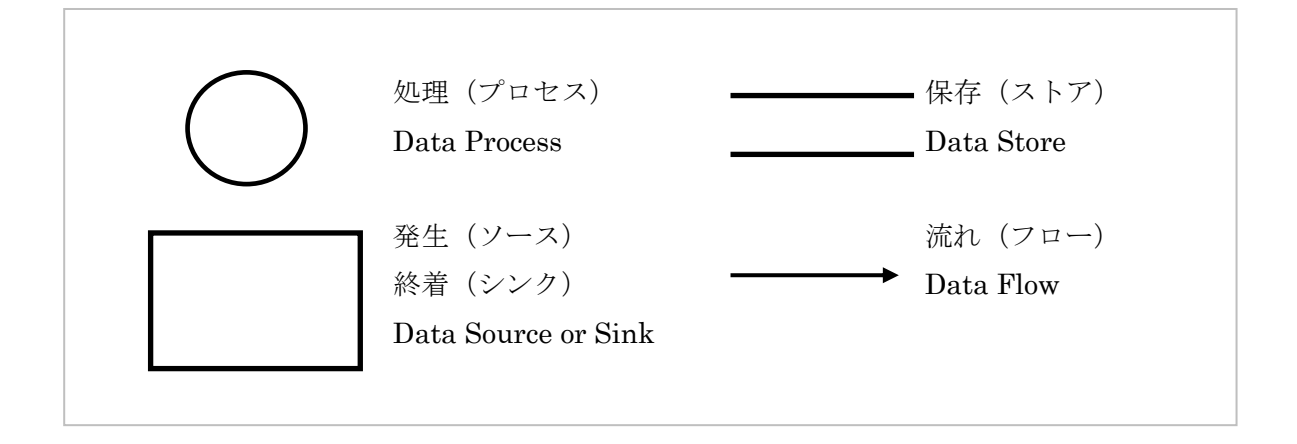

# 11. DFDチャート

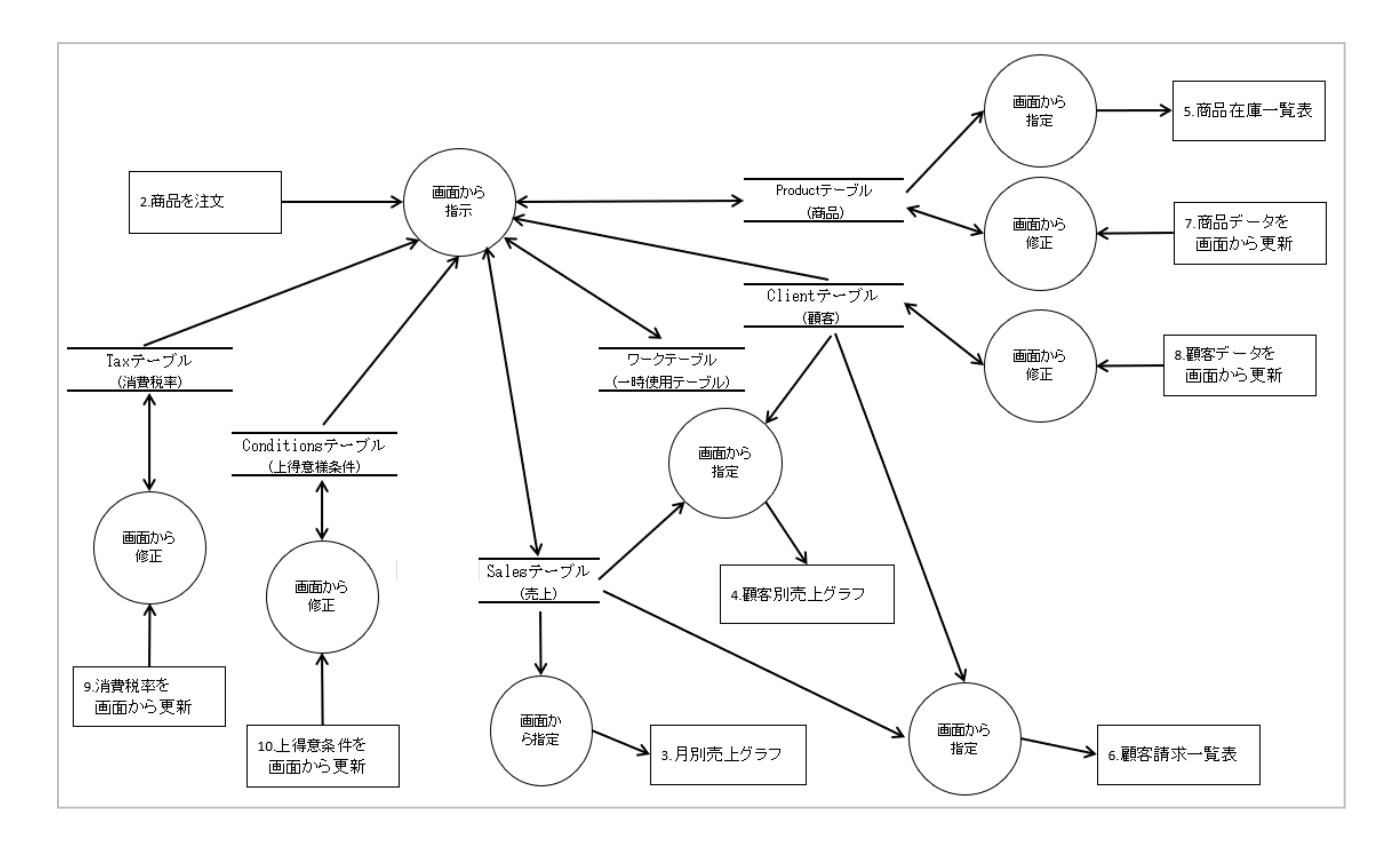